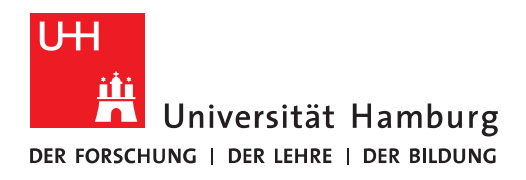

**FACULTY** OF BUSINESS, ECONOMICS AND SOCIAL SCIENCES

# **Zotero Installation**

2023-06-02

#### **Contents**

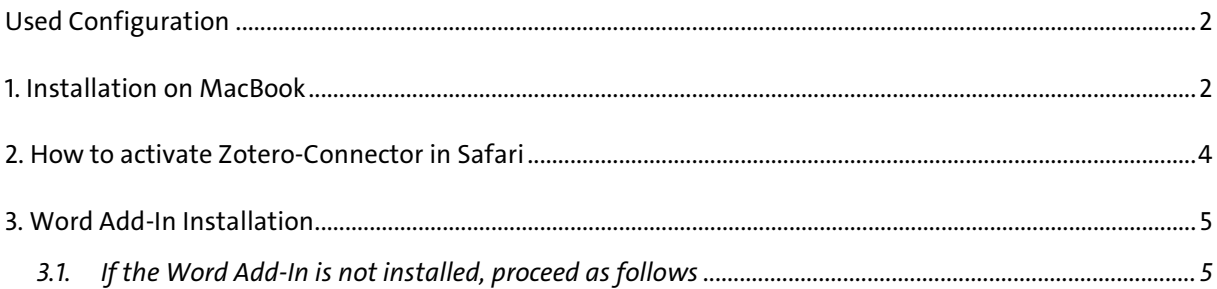

#### Used Configuration

- macOS Ventura 13.3.1 (a)
- Microsoft Word for Mac Vers. 16.7.2
- $\bullet$  Safari Vers. 16.4
- $\bullet$  Zotero Vers. 6.0.23

#### 1. Installation on MacBook

- Go to: https://www.zotero.org/
- Click on the red download button.

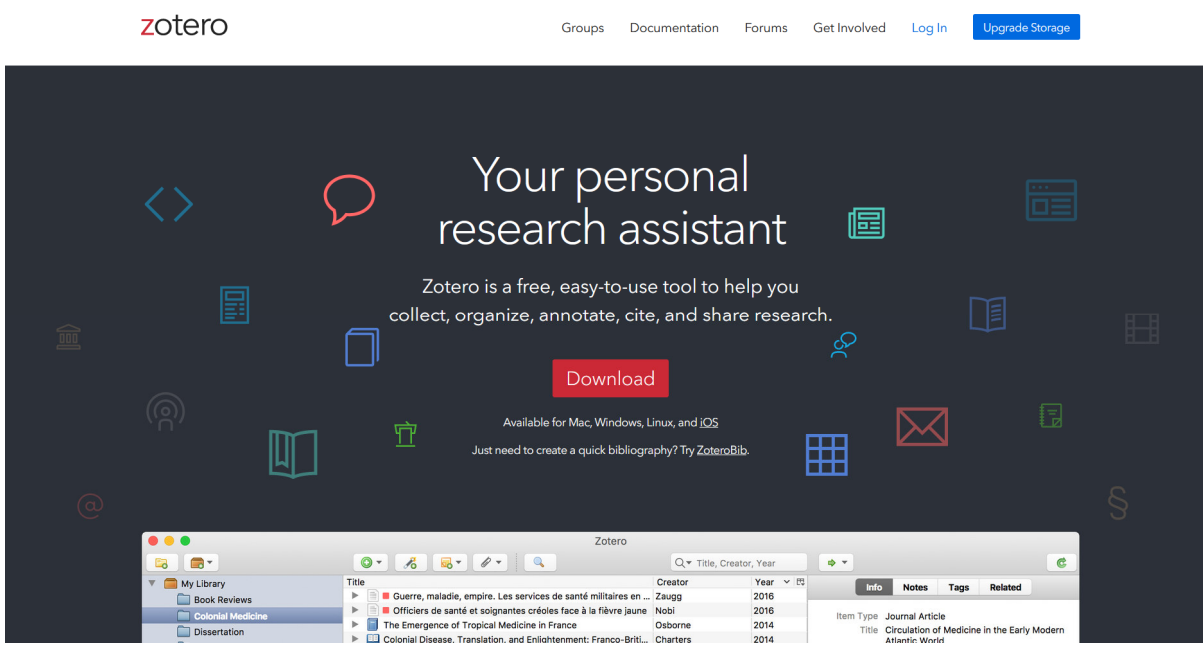

• Start the download.

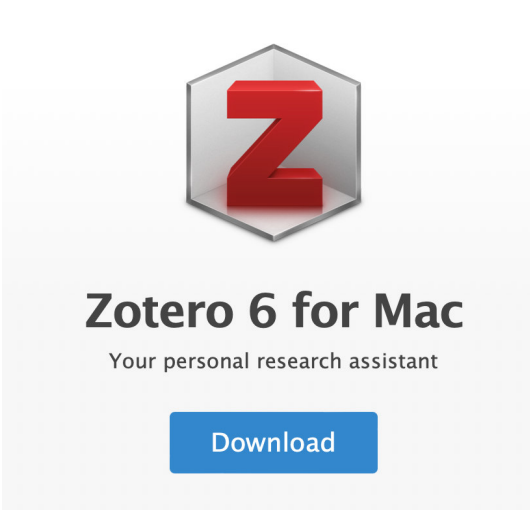

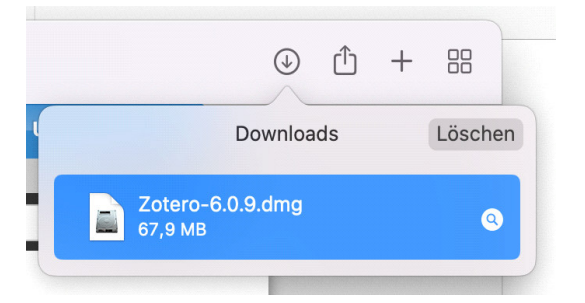

- Double-click the .dmg file.
- Drag the Zotero icon to "Drag Here to install".

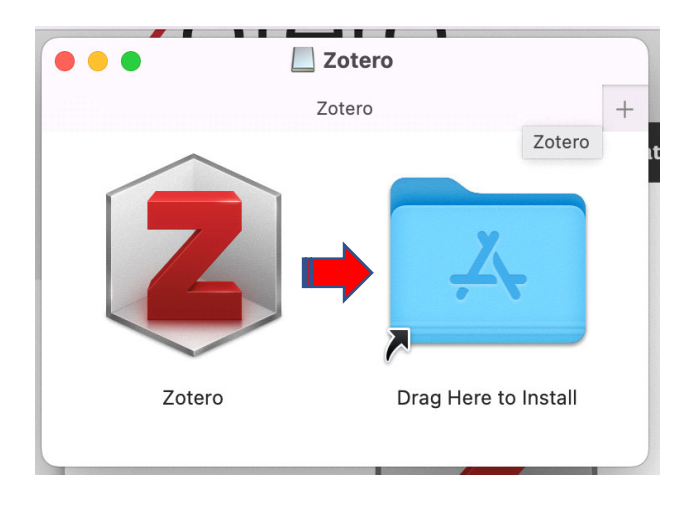

- The program will be installed.
- You can find it in the Launchpad afterwards.

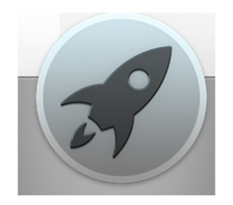

#### 2. How to activate Zotero-Connector in Safari

The connector transfers references from the browser to Zotero.

• Switch to Safari "Settings".

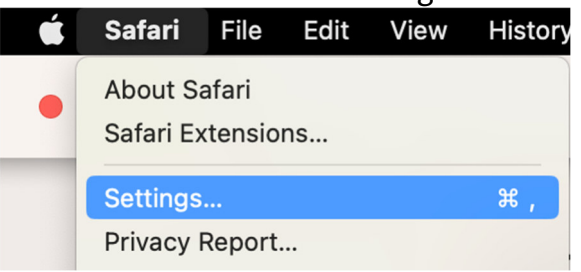

Go to the "Extensions" tab there.

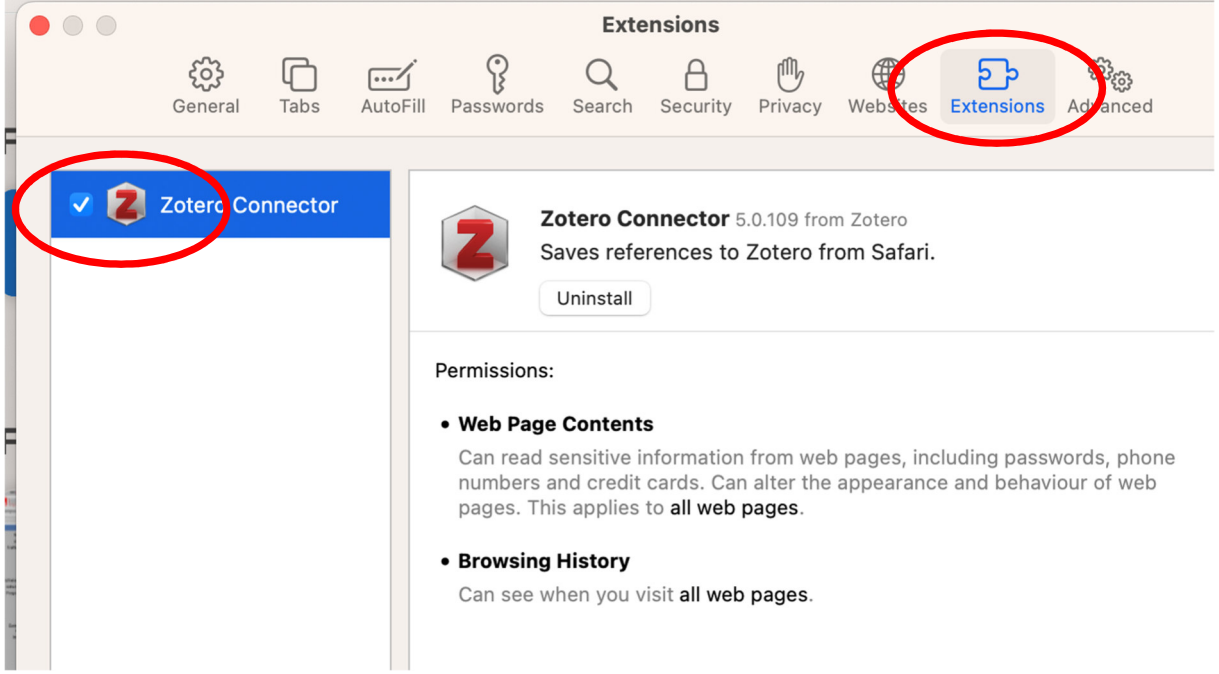

- Check the "Zotero Connector" entry on the left side.
- Confirm the activation ("Turn On").

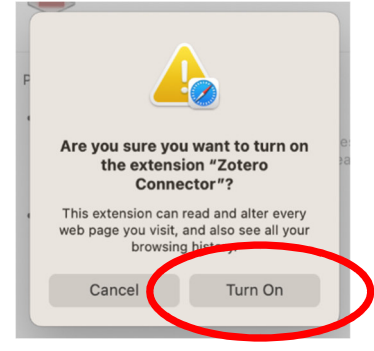

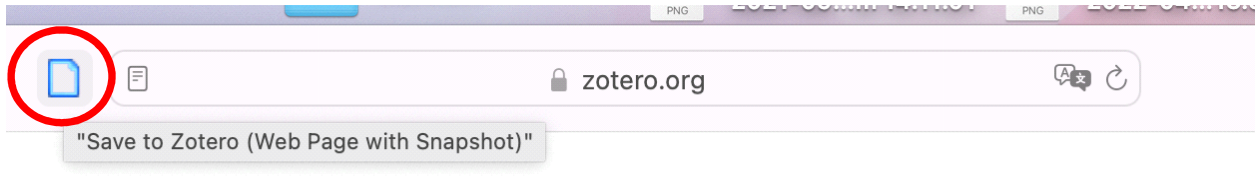

The "Connector icon" is now available next to the address bar on the left.

### 3. Word Add-In Installation

- The Word add-in should be installed automatically during the program installation of Zotero.
- Then when you start Word, you have an additional tab available for selection:

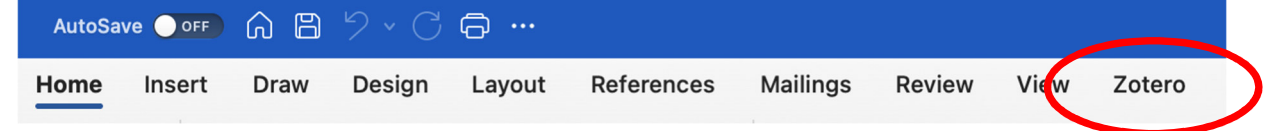

## 3.1. If the Word Add-In is not properly installed, proceed as

follows

- Quit Word.
- Open Zotero.
- Go to Zotero "Settings".

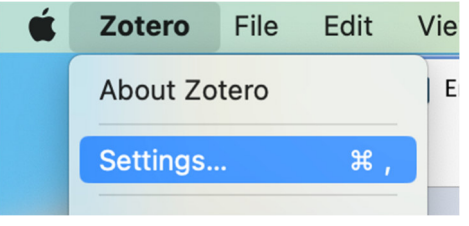

Go there to "Cite" and there to "Word Processors".

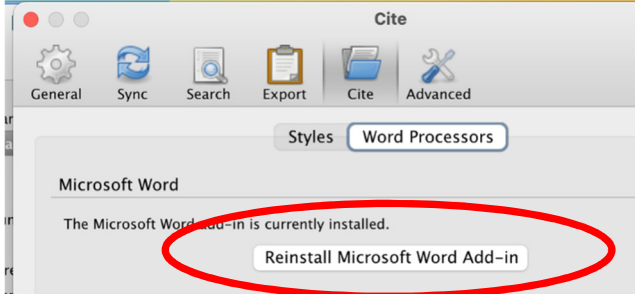

- Check if the Microsoft Word Add-in is "currently installed" and reinstall it if necessary.
- Start Microsoft Word again.
- The Zotero tab should now be available in Word.

Please send any queries to: bib-schulung.wiso@uni-hamburg.de

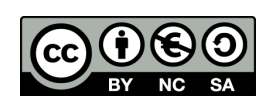